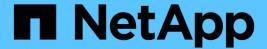

# Expand a four-node MetroCluster FC configuration to an eight-node configuration

**ONTAP MetroCluster** 

NetApp April 25, 2024

#### **Table of Contents**

| 4  |
|----|
| 1  |
| 3  |
| 3  |
| 3  |
| 5  |
| 5  |
| 6  |
| 7  |
| 35 |
| 86 |
| 86 |
| 3  |

# Expand a four-node MetroCluster FC configuration to an eight-node configuration

# **Expanding a four-node MetroCluster FC configuration to an eight-node configuration**

Expanding a four-node MetroCluster FC configuration to an eight-node MetroCluster FC configuration involves adding two controllers to each cluster to form a second HA pair at each MetroCluster site, and then running the MetroCluster FC configuration operation.

#### About this task

• The nodes must be running ONTAP 9 in a MetroCluster FC configuration.

This procedure is not supported on earlier versions of ONTAP or in MetroCluster IP configurations.

- The existing MetroCluster FC configuration must be healthy.
- The equipment you are adding must be supported and meet all the requirements described in Fabricattached MetroCluster installation and configuration
- You must have available FC switch ports to accommodate the new controllers and any new bridges.
- You need the admin password and access to an FTP or SCP server.
- This procedure applies only to MetroCluster FC configurations.
- This procedure is nondisruptive and takes approximately one day to complete (excluding rack and stack) when disks are zeroed.

Before performing this procedure, the MetroCluster FC configuration consists of four nodes, with one HA pair at each site:

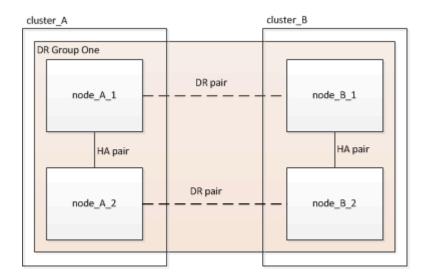

At the conclusion of this procedure, the MetroCluster FC configuration consists of two HA pairs at each site:

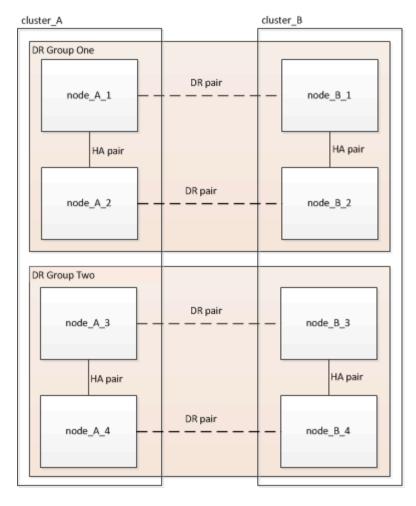

Both sites must be expanded equally. A MetroCluster FC configuration cannot consist of an uneven number of nodes.

#### Supported platform combinations when adding a second DR group

The following table shows the supported platform combinations for eight-node MetroCluster FC configurations.

 All nodes in the MetroCluster configuration must be running the same ONTAP version. For example, if you have an eight-node configuration, all eight nodes must be running the same ONTAP version.

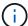

- The combinations in this table apply only to regular or permanent eight-node configurations.
- The platform combinations in this table **do not** apply if you are using the the transition or refresh procedures.
- All nodes in one DR group must be of the same type and configuration.

|                 |          |         | 8Node DrGroup 2 |         |          |          |         |          |         |          |          |
|-----------------|----------|---------|-----------------|---------|----------|----------|---------|----------|---------|----------|----------|
|                 |          | FAS8200 | AFF A300        | FAS8300 | AFF A400 | ASA A400 | FAS9000 | AFF A700 | FAS9500 | AFF A900 | ASA A900 |
|                 | FAS8200  |         |                 |         |          |          |         |          |         |          |          |
|                 | AFF A300 |         |                 |         |          |          |         |          |         |          |          |
|                 | FAS8300  |         |                 |         |          |          |         |          |         |          |          |
|                 | AFF A400 |         |                 |         |          |          |         |          |         |          |          |
| 8Node DrGroup 1 | ASA A400 |         |                 |         |          |          |         |          |         |          |          |
| SNode Didioup 1 | FAS9000  |         |                 |         |          |          |         |          |         |          |          |
|                 | AFF A700 |         |                 |         |          |          |         |          |         |          |          |
|                 | FAS9500  |         |                 |         |          |          |         |          |         |          |          |
|                 | AFF A900 |         |                 |         |          |          |         |          |         |          |          |
|                 | ASA A900 |         |                 |         |          |          |         |          |         |          |          |

#### **Determining the new cabling layout**

You must determine the cabling for the new controller modules and any new disk shelves to the existing FC switches.

#### About this task

This task must be performed at each MetroCluster site.

#### **Steps**

1. Use the procedure in Fabric-attached MetroCluster installation and configuration to create a cabling layout for your switch type, using the port usage for an eight-node MetroCluster configuration.

The FC switch port usage must match the usage described in the procedure so that the Reference Configuration Files (RCFs) can be used.

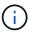

If your environment cannot be cabled in such a way that RCF files can be used, you must manually configure the system according to instructions found in Fabric-attached MetroCluster installation and configuration. Do not use this procedure if the cabling cannot use RCF files.

#### Racking the new equipment

You must rack the equipment for the new nodes.

#### **Steps**

1. Use the procedure in Fabric-attached MetroCluster installation and configuration to rack the new storage systems, disk shelves, and FC-to-SAS bridges.

#### Verifying the health of the MetroCluster configuration

You should check the health of the MetroCluster configuration to verify proper operation.

#### Steps

1. Check that the MetroCluster is configured and in normal mode on each cluster:

metrocluster show

| <pre>cluster_A::&gt; metrocluster Cluster</pre> | show Entry Name          | State                    |
|-------------------------------------------------|--------------------------|--------------------------|
| Local: cluster_A                                | Configuration state Mode | configured normal        |
|                                                 | AUSO Failure Domain      | auso-on-cluster-disaster |
| Remote: cluster_B                               | Configuration state      | configured               |
|                                                 | Mode                     | normal                   |
|                                                 | AUSO Failure Domain      | auso-on-cluster-disaster |

#### 2. Check that mirroring is enabled on each node:

metrocluster node show

#### 3. Check that the MetroCluster components are healthy:

metrocluster check run

```
cluster A::> metrocluster check run
Last Checked On: 10/1/2014 16:03:37
          Result
Component
_____
nodes
                 ok
lifs
                 ok
config-replication ok
aggregates ok
4 entries were displayed.
Command completed. Use the "metrocluster check show -instance" command
or sub-commands in "metrocluster check" directory for detailed results.
To check if the nodes are ready to do a switchover or switchback
operation, run "metrocluster switchover -simulate" or "metrocluster
switchback -simulate", respectively.
```

#### 4. Check that there are no health alerts:

```
system health alert show
```

- 5. Simulate a switchover operation:
  - a. From any node's prompt, change to the advanced privilege level:

```
set -privilege advanced
```

You need to respond with y when prompted to continue into advanced mode and see the advanced

```
mode prompt (*>).
```

b. Perform the switchover operation with the -simulate parameter:

```
metrocluster switchover -simulate
```

c. Return to the admin privilege level:

```
set -privilege admin
```

### Checking for MetroCluster configuration errors with Config Advisor

You can go to the NetApp Support Site and download the Config Advisor tool to check for common configuration errors.

#### About this task

Config Advisor is a configuration validation and health check tool. You can deploy it at both secure sites and non-secure sites for data collection and system analysis.

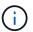

Support for Config Advisor is limited, and available only online.

#### **Steps**

1. Go to the Config Advisor download page and download the tool.

NetApp Downloads: Config Advisor

2. Run Config Advisor, review the tool's output and follow the recommendations in the output to address any issues discovered.

## Sending a custom AutoSupport message prior to adding nodes to the MetroCluster configuration

You should issue an AutoSupport message to notify NetApp technical support that maintenance is underway. Informing technical support that maintenance is underway prevents them from opening a case on the assumption that a disruption has occurred.

#### About this task

This task must be performed on each MetroCluster site.

#### Steps

- 1. Log in to the cluster at Site A.
- 2. Invoke an AutoSupport message indicating the start of the maintenance:

```
\verb|system| node autosupport invoke - node * - type all - message MAINT= maintenance-window-in-hours|
```

The maintenance-window-in-hours parameter specifies the length of the maintenance window and can be a maximum of 72 hours. If the maintenance is completed before the time has elapsed, you can issue the following command to indicating that the maintenance period has ended:

3. Repeat this step on the partner site.

#### Recable and zone a switch fabric for the new nodes

#### Disconnecting the existing DR group from the fabric

You must disconnect the existing controller modules from the FC switches in the fabric.

#### About this task

This task must be performed at each MetroCluster site.

#### **Steps**

1. Disable the HBA ports that connect the existing controller modules to the switch fabric undergoing maintenance:

```
storage port disable -node node-name -port port-number
```

2. On the local FC switches, remove the cables from the ports for the existing controller module's HBA, FC-VI, and ATTO bridges.

You should label the cables for easy identification when you re-cable them. Only the ISL ports should remain cabled.

#### Recable and reconfigure the switches

You must apply the RCF files to reconfigure your zoning to accommodate the new nodes.

If you cannot use the RCF files to configure the switches, you must configure the switches manually. See:

- Configure the Brocade FC switches manually
- Configure the Cisco FC switches manually

#### Steps

1. Locate the RCF files for your configuration.

You must use the RCF files for an eight-node configuration and that match your switch model.

- 2. Apply the RCF files, following the directions on the download page, adjusting the ISL settings as needed.
- 3. Ensure that the switch configuration is saved.
- 4. Reboot the FC switches.
- 5. Cable both the pre-existing and the new FC-to-SAS bridges to the FC switches, using the cabling layout you created previously.

The FC switch port usage must match the MetroCluster eight-node usage described in Fabric-attached MetroCluster installation and configuration so that the Reference Configuration Files (RCFs) can be used.

6. Verify that the ports are online by using the correct command for your switch.

| Switch vendor | Command              |
|---------------|----------------------|
| Brocade       | switchshow           |
| Cisco         | show interface brief |

7. Use the procedure in Fabric-attached MetroCluster installation and configuration to cable the FC-VI ports from the existing and new controllers, using the cabling layout you created previously.

The FC switch port usage must match the MetroCluster eight-node usage described in Fabric-attached MetroCluster installation and configuration so that the Reference Configuration Files (RCFs) can be used.

8. From the existing nodes, verify that the FC-VI ports are online:

```
metrocluster interconnect adapter show metrocluster interconnect mirror show
```

- 9. Cable the HBA ports from the current and the new controllers.
- 10. On the existing controller modules, e-enable the ports connected to the switch fabric undergoing maintenance:

```
storage port enable -node node-name -port port-ID
```

11. Start the new controllers and boot them into Maintenance mode:

```
boot_ontap maint
```

12. Verify that only storage that will be used by the new DR group is visible to the new controller modules.

None of the storage that is used by the other DR group should be visible.

13. Return to the beginning of this process to re-cable the second switch fabric.

#### Configure ONTAP on the new controllers

#### Clearing the configuration on a controller module

Before using a new controller module in the MetroCluster configuration, you must clear the existing configuration.

#### **Steps**

1. If necessary, halt the node to display the LOADER prompt:

halt

2. At the LOADER prompt, set the environmental variables to default values:

set-defaults

3. Save the environment:

4. At the LOADER prompt, launch the boot menu:

```
boot ontap menu
```

5. At the boot menu prompt, clear the configuration:

```
wipeconfig
```

Respond yes to the confirmation prompt.

The node reboots and the boot menu is displayed again.

6. At the boot menu, select option 5 to boot the system into Maintenance mode.

Respond yes to the confirmation prompt.

#### Assigning disk ownership in AFF systems

If you are using AFF systems in a configuration with mirrored aggregates and the nodes do not have the disks (SSDs) correctly assigned, you should assign half the disks on each shelf to one local node and the other half of the disks to its HA partner node. You should create a configuration in which each node has the same number of disks in its local and remote disk pools.

#### About this task

The storage controllers must be in Maintenance mode.

This does not apply to configurations which have unmirrored aggregates, an active/passive configuration, or that have an unequal number of disks in local and remote pools.

This task is not required if disks were correctly assigned when received from the factory.

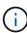

Pool 0 always contains the disks that are found at the same site as the storage system that owns them, while Pool 1 always contains the disks that are remote to the storage system that owns them.

#### Steps

- 1. If you have not done so, boot each system into Maintenance mode.
- 2. Assign the disks to the nodes located at the first site (site A):

You should assign an equal number of disks to each pool.

a. On the first node, systematically assign half the disks on each shelf to pool 0 and the other half to the HA partner's pool 0:

```
disk assign -disk disk-name -p pool -n number-of-disks
```

If storage controller Controller\_A\_1 has four shelves, each with 8 SSDs, you issue the following commands:

```
*> disk assign -shelf FC_switch_A_1:1-4.shelf1 -p 0 -n 4
*> disk assign -shelf FC_switch_A_1:1-4.shelf2 -p 0 -n 4

*> disk assign -shelf FC_switch_B_1:1-4.shelf1 -p 1 -n 4
*> disk assign -shelf FC_switch_B_1:1-4.shelf2 -p 1 -n 4
```

b. Repeat the process for the second node at the local site, systematically assigning half the disks on each shelf to pool 1 and the other half to the HA partner's pool 1:

```
disk assign -disk disk-name -p pool
```

If storage controller\_A\_1 has four shelves, each with 8 SSDs, you issue the following commands:

```
*> disk assign -shelf FC_switch_A_1:1-4.shelf3 -p 0 -n 4
*> disk assign -shelf FC_switch_B_1:1-4.shelf4 -p 1 -n 4

*> disk assign -shelf FC_switch_A_1:1-4.shelf3 -p 0 -n 4
*> disk assign -shelf FC_switch_B_1:1-4.shelf4 -p 1 -n 4
```

3. Assign the disks to the nodes located at the second site (site B):

You should assign an equal number of disks to each pool.

a. On the first node at the remote site, systematically assign half the disks on each shelf to pool 0 and the other half to the HA partner's pool 0:

```
disk assign -disk disk-name -p pool
```

If storage controller Controller\_B\_1 has four shelves, each with 8 SSDs, you issue the following commands:

```
*> disk assign -shelf FC_switch_B_1:1-5.shelf1 -p 0 -n 4
*> disk assign -shelf FC_switch_B_1:1-5.shelf2 -p 0 -n 4

*> disk assign -shelf FC_switch_A_1:1-5.shelf1 -p 1 -n 4
*> disk assign -shelf FC_switch_A_1:1-5.shelf2 -p 1 -n 4
```

b. Repeat the process for the second node at the remote site, systematically assigning half the disks on each shelf to pool 1 and the other half to the HA partner's pool 1:

```
disk assign -disk disk-name -p pool
```

If storage controller Controller\_B\_2 has four shelves, each with 8 SSDs, you issue the following commands:

```
*> disk assign -shelf FC_switch_B_1:1-5.shelf3 -p 0 -n 4

*> disk assign -shelf FC_switch_B_1:1-5.shelf4 -p 0 -n 4

*> disk assign -shelf FC_switch_A_1:1-5.shelf3 -p 1 -n 4

*> disk assign -shelf FC_switch_A_1:1-5.shelf4 -p 1 -n 4
```

4. Confirm the disk assignments:

```
storage show disk
```

5. Exit Maintenance mode:

halt

6. Display the boot menu:

```
boot_ontap menu
```

7. On each node, select option 4 to initialize all disks.

#### Assigning disk ownership in non-AFF systems

If the MetroCluster nodes do not have the disks correctly assigned, or if you are using DS460C disk shelves in your configuration, you must assign disks to each of the nodes in the MetroCluster configuration on a shelf-by-shelf basis. You will create a configuration in which each node has the same number of disks in its local and remote disk pools.

#### About this task

The storage controllers must be in Maintenance mode.

If your configuration does not include DS460C disk shelves, this task is not required if disks were correctly assigned when received from the factory.

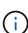

Pool 0 always contains the disks that are found at the same site as the storage system that owns them.

Pool 1 always contains the disks that are remote to the storage system that owns them.

If your configuration includes DS460C disk shelves, you should manually assign the disks using the following guidelines for each 12-disk drawer:

| Assign these disks in the drawer | To this node and pool                 |
|----------------------------------|---------------------------------------|
| 0 - 2                            | Local node's pool 0                   |
| 3 - 5                            | HA partner node's pool 0              |
| 6 - 8                            | DR partner of the local node's pool 1 |

| 9 - 11 | DR partner of the HA partner's pool 1 |
|--------|---------------------------------------|
|        |                                       |

This disk assignment pattern ensures that an aggregate is minimally affected in case a drawer goes offline.

#### **Steps**

- 1. If you have not done so, boot each system into Maintenance mode.
- Assign the disk shelves to the nodes located at the first site (site A):

Disk shelves at the same site as the node are assigned to pool 0 and disk shelves located at the partner site are assigned to pool 1.

You should assign an equal number of shelves to each pool.

a. On the first node, systematically assign the local disk shelves to pool 0 and the remote disk shelves to pool 1:

```
disk assign -shelf local-switch-name:shelf-name.port -p pool
```

If storage controller Controller\_A\_1 has four shelves, you issue the following commands:

```
*> disk assign -shelf FC_switch_A_1:1-4.shelf1 -p 0
*> disk assign -shelf FC_switch_A_1:1-4.shelf2 -p 0

*> disk assign -shelf FC_switch_B_1:1-4.shelf1 -p 1
*> disk assign -shelf FC_switch_B_1:1-4.shelf2 -p 1
```

b. Repeat the process for the second node at the local site, systematically assigning the local disk shelves to pool 0 and the remote disk shelves to pool 1:

```
disk assign -shelf local-switch-name:shelf-name.port -p pool
```

If storage controller Controller A 2 has four shelves, you issue the following commands:

```
*> disk assign -shelf FC_switch_A_1:1-4.shelf3 -p 0
*> disk assign -shelf FC_switch_B_1:1-4.shelf4 -p 1

*> disk assign -shelf FC_switch_A_1:1-4.shelf3 -p 0
*> disk assign -shelf FC_switch_B_1:1-4.shelf4 -p 1
```

3. Assign the disk shelves to the nodes located at the second site (site B):

Disk shelves at the same site as the node are assigned to pool 0 and disk shelves located at the partner site are assigned to pool 1.

You should assign an equal number of shelves to each pool.

a. On the first node at the remote site, systematically assign its local disk shelves to pool 0 and its remote disk shelves to pool 1:

```
disk assign -shelf local-switch-nameshelf-name -p pool
```

If storage controller Controller B 1 has four shelves, you issue the following commands:

```
*> disk assign -shelf FC_switch_B_1:1-5.shelf1 -p 0
*> disk assign -shelf FC_switch_B_1:1-5.shelf2 -p 0

*> disk assign -shelf FC_switch_A_1:1-5.shelf1 -p 1
*> disk assign -shelf FC_switch_A_1:1-5.shelf2 -p 1
```

b. Repeat the process for the second node at the remote site, systematically assigning its local disk shelves to pool 0 and its remote disk shelves to pool 1:

```
disk assign -shelf shelf-name -p pool
```

If storage controller Controller\_B\_2 has four shelves, you issue the following commands:

```
*> disk assign -shelf FC_switch_B_1:1-5.shelf3 -p 0
*> disk assign -shelf FC_switch_B_1:1-5.shelf4 -p 0

*> disk assign -shelf FC_switch_A_1:1-5.shelf3 -p 1
*> disk assign -shelf FC_switch_A_1:1-5.shelf4 -p 1
```

4. Confirm the shelf assignments:

```
storage show shelf
```

5. Exit Maintenance mode:

halt

6. Display the boot menu:

```
boot ontap menu
```

7. On each node, select option 4 to initialize all disks.

#### Verifying the ha-config state of components

In a MetroCluster configuration, the ha-config state of the controller module and chassis components must be set to **mcc** so they boot up properly.

#### About this task

- The system must be in Maintenance mode.
- This task must be performed on each new controller module.

#### **Steps**

1. In Maintenance mode, display the HA state of the controller module and chassis:

```
ha-config show
```

The HA state for all components should be "mcc".

2. If the displayed system state of the controller is not correct, set the HA state for the controller module:

```
ha-config modify controller mcc
```

3. If the displayed system state of the chassis is not correct, set the HA state for the chassis:

```
ha-config modify chassis mcc
```

4. Repeat these steps on the other replacement node.

#### Booting the new controllers and joining them to the cluster

To join the new controllers to the cluster, you must boot each new controller module and use the ONTAP cluster setup wizard to identify the cluster will join.

#### Before you begin

You must have cabled the MetroCluster configuration.

You must not have configured the Service Processor prior to performing this task.

#### About this task

This task must be performed on each of the new controllers at both clusters in the MetroCluster configuration.

#### **Steps**

1. If you have not already done so, power up each node and let them boot completely.

If the system is in Maintenance mode, issue the halt command to exit Maintenance mode, and then issue the following command from the LOADER prompt:

```
boot ontap
```

The controller module enters the node setup wizard.

The output should be similar to the following:

```
Welcome to node setup

You can enter the following commands at any time:

"help" or "?" - if you want to have a question clarified,

"back" - if you want to change previously answered questions, and

"exit" or "quit" - if you want to quit the setup wizard.

Any changes you made before quitting will be saved.

To accept a default or omit a question, do not enter a value.

.
```

- 2. Enable the AutoSupport tool by following the directions provided by the system.
- 3. Respond to the prompts to configure the node management interface.

The prompts are similar to the following:

```
Enter the node management interface port: [e0M]:
Enter the node management interface IP address: 10.228.160.229
Enter the node management interface netmask: 225.225.252.0
Enter the node management interface default gateway: 10.228.160.1
```

4. Confirm that nodes are configured in high-availability mode:

```
storage failover show -fields mode
```

If not, you must issue the following command on each node, and then reboot the node:

```
storage failover modify -mode ha -node localhost
```

This command configures high availability mode but does not enable storage failover. Storage failover is automatically enabled when you issue the metrocluster configure command later in the configuration process.

5. Confirm that you have four ports configured as cluster interconnects:

```
network port show
```

The following example shows output for two controllers in cluster\_A. If it is a two-node MetroCluster configuration, the output shows only one node.

| (Mbna)         |       |         |                  |        |      | Speed      |
|----------------|-------|---------|------------------|--------|------|------------|
| (Mbps)<br>Node | Port  | IPspace | Broadcast Domain | Link M | ITU  | Admin/Oper |
|                |       |         |                  |        |      |            |
| node_A_        | 1     |         |                  |        |      |            |
|                | **e0a | Cluster | Cluster          | up     | 150  | 00         |
| auto/10        | 00    |         |                  |        |      |            |
|                | e0b   | Cluster | Cluster          | up     | 1500 |            |
| auto/10        | 00**  |         |                  |        |      |            |
|                | e0c   | Default | Default          | up     | 1500 | auto/1000  |
|                | e0d   | Default | Default          | up     | 1500 | auto/1000  |
|                | e0e   | Default | Default          | up     | 1500 | auto/1000  |
|                | e0f   | Default | Default          | up     | 1500 | auto/1000  |
|                | e0g   | Default | Default          | up     | 1500 | auto/1000  |
| node_A_        | 2     |         |                  |        |      |            |
|                | **e0a | Cluster | Cluster          | up     | 150  | 00         |
| auto/10        | 00    |         |                  |        |      |            |
|                | e0b   | Cluster | Cluster          | up     | 1500 |            |
| auto/10        | 00**  |         |                  |        |      |            |
|                | e0c   | Default | Default          | up     | 1500 | auto/1000  |
|                | e0d   | Default | Default          | up     | 1500 | auto/1000  |
|                | e0e   | Default | Default          | up     | 1500 | auto/1000  |
|                | e0f   | Default | Default          | up     | 1500 | auto/1000  |
|                | e0g   | Default | Default          | up     | 1500 | auto/1000  |

6. Because you are using the CLI to set up the cluster, exit the Node Setup wizard:

exit

- 7. Log in to the admin account by using the admin user name.
- 8. Start the Cluster Setup wizard, and then join the existing cluster:

cluster setup

```
::> cluster setup

Welcome to the cluster setup wizard.

You can enter the following commands at any time:
    "help" or "?" - if you want to have a question clarified,
    "back" - if you want to change previously answered questions, and
    "exit" or "quit" - if you want to quit the cluster setup wizard.
    Any changes you made before quitting will be saved.

You can return to cluster setup at any time by typing "cluster setup".
To accept a default or omit a question, do not enter a value.

Do you want to create a new cluster or join an existing cluster?
{create, join}:`join`
```

9. After you complete the **Cluster Setup** wizard and it exits, verify that the cluster is active and the node is healthy:

```
cluster show
```

The following example shows a cluster in which the first node (cluster1-01) is healthy and eligible to participate:

If it becomes necessary to change any of the settings you entered for the admin SVM or node SVM, you can access the **Cluster Setup** wizard by using the cluster setup command.

#### Configure the clusters into a MetroCluster configuration

#### **Configure intercluster LIFs**

Configuring intercluster LIFs on dedicated ports

You can configure intercluster LIFs on dedicated ports. Doing so typically increases the available bandwidth for replication traffic.

#### **Steps**

1. List the ports in the cluster:

network port show

For complete command syntax, see the man page.

The following example shows the network ports in cluster01:

|        |         |         |                  |      |      | Speed      |
|--------|---------|---------|------------------|------|------|------------|
| (Mbps) |         |         |                  |      |      |            |
| Node   | Port    | IPspace | Broadcast Domain | Link | MTU  | Admin/Oper |
|        |         |         |                  |      |      |            |
| cluste | er01-01 |         |                  |      |      |            |
|        | e0a     | Cluster | Cluster          | up   | 1500 | auto/1000  |
|        | e0b     | Cluster | Cluster          | up   | 1500 | auto/1000  |
|        | e0c     | Default | Default          | up   | 1500 | auto/1000  |
|        | e0d     | Default | Default          | up   | 1500 | auto/1000  |
|        | e0e     | Default | Default          | up   | 1500 | auto/1000  |
|        | eOf     | Default | Default          | up   | 1500 | auto/1000  |
| cluste | er01-02 |         |                  |      |      |            |
|        | e0a     | Cluster | Cluster          | up   | 1500 | auto/1000  |
|        | e0b     | Cluster | Cluster          | up   | 1500 | auto/1000  |
|        | e0c     | Default | Default          | up   | 1500 | auto/1000  |
|        | e0d     | Default | Default          | up   | 1500 | auto/1000  |
|        | e0e     | Default | Default          | up   | 1500 | auto/1000  |
|        | eOf     | Default | Default          | up   | 1500 | auto/1000  |

#### 2. Determine which ports are available to dedicate to intercluster communication:

network interface show -fields home-port,curr-port

For complete command syntax, see the man page.

The following example shows that ports "e0e" and "e0f" have not been assigned LIFs:

```
cluster01::> network interface show -fields home-port, curr-port
vserver lif
                        home-port curr-port
----- -----
Cluster cluster01-01 clus1 e0a
                               e0a
Cluster cluster01-01 clus2 e0b
                               e0b
Cluster cluster01-02 clus1 e0a
                               e0a
Cluster cluster01-02 clus2 e0b
                               e0b
cluster01
      cluster mgmt
                  e0c e0c
cluster01
      cluster01-01 mgmt1 e0c
                                e0c
cluster01
      cluster01-02 mgmt1
                        e0c
                                e0c
```

#### 3. Create a failover group for the dedicated ports:

```
network interface failover-groups create -vserver system_SVM -failover-group failover group -targets physical or logical ports
```

The following example assigns ports "e0e" and "e0f" to the failover group "intercluster01" on the system SVM "cluster01":

```
cluster01::> network interface failover-groups create -vserver cluster01
-failover-group
intercluster01 -targets
cluster01-01:e0e, cluster01-01:e0f, cluster01-02:e0e, cluster01-02:e0f
```

#### 4. Verify that the failover group was created:

network interface failover-groups show

For complete command syntax, see the man page.

```
cluster01::> network interface failover-groups show
                                   Failover
                 Group
Vserver
                                  Targets
Cluster
                 Cluster
                                  cluster01-01:e0a, cluster01-01:e0b,
                                   cluster01-02:e0a, cluster01-02:e0b
cluster01
                 Default
                                   cluster01-01:e0c, cluster01-01:e0d,
                                   cluster01-02:e0c, cluster01-02:e0d,
                                   cluster01-01:e0e, cluster01-01:e0f
                                   cluster01-02:e0e, cluster01-02:e0f
                 intercluster01
                                   cluster01-01:e0e, cluster01-01:e0f
                                   cluster01-02:e0e, cluster01-02:e0f
```

5. Create intercluster LIFs on the system SVM and assign them to the failover group.

| ONTAP version   | Command                                                                                                    |
|-----------------|----------------------------------------------------------------------------------------------------|
| 9.6 and later   | network interface create -vserver system_SVM -lif LIF_name -service-policy default-intercluster -home-node node -home -port port -address port_IP -netmask netmask -failover -group failover_group |
| 9.5 and earlier | network interface create -vserver system_SVM -lif LIF_name -role intercluster -home-node node -home-port port -address port_IP -netmask netmask -failover-group failover_group                     |

For complete command syntax, see the man page.

The following example creates intercluster LIFs "cluster01\_icl01" and "cluster01\_icl02" in the failover group "intercluster01":

```
cluster01::> network interface create -vserver cluster01 -lif
cluster01_icl01 -service-
policy default-intercluster -home-node cluster01-01 -home-port e0e
-address 192.168.1.201
-netmask 255.255.255.0 -failover-group intercluster01

cluster01::> network interface create -vserver cluster01 -lif
cluster01_icl02 -service-
policy default-intercluster -home-node cluster01-02 -home-port e0e
-address 192.168.1.202
-netmask 255.255.255.0 -failover-group intercluster01
```

6. Verify that the intercluster LIFs were created:

# In ONTAP 9.6 and later: network interface show -service-policy default-intercluster In ONTAP 9.5 and earlier: network interface show -role intercluster

For complete command syntax, see the man page.

| cluster01:: | > network i | nterface sh | ow -service-policy | default-interc | luster |
|-------------|-------------|-------------|--------------------|----------------|--------|
|             | Logical     | Status      | Network            | Current        |        |
| Current Is  |             |             |                    |                |        |
| Vserver     | Interface   | Admin/Oper  | Address/Mask       | Node           | Port   |
| Home        |             |             |                    |                |        |
|             |             |             |                    |                |        |
|             | _           |             |                    |                |        |
| cluster01   |             |             |                    |                |        |
|             | cluster01_  | ic101       |                    |                |        |
|             |             | up/up       | 192.168.1.201/24   | cluster01-01   | e0e    |
| true        |             |             |                    |                |        |
|             | cluster01_  | ic102       |                    |                |        |
|             |             | up/up       | 192.168.1.202/24   | cluster01-02   | eOf    |
| true        |             |             |                    |                |        |

7. Verify that the intercluster LIFs are redundant:

# In ONTAP 9.6 and later: network interface show -service-policy default-intercluster -failover

#### In ONTAP 9.5 and earlier:

network interface show -role intercluster -failover

For complete command syntax, see the man page.

The following example shows that the intercluster LIFs "cluster01\_icl01" and "cluster01\_icl02" on the SVM "e0e" port will fail over to the "e0f" port.

```
cluster01::> network interface show -service-policy default-intercluster
-failover
        Logical
                       Home
                                            Failover
                                                           Failover
                                           Policy
Vserver Interface
                      Node:Port
                                                           Group
cluster01
        cluster01 icl01 cluster01-01:e0e local-only
intercluster01
                          Failover Targets: cluster01-01:e0e,
                                            cluster01-01:e0f
        cluster01 icl02 cluster01-02:e0e local-only
intercluster01
                          Failover Targets: cluster01-02:e0e,
                                            cluster01-02:e0f
```

#### Configuring intercluster LIFs on shared data ports

You can configure intercluster LIFs on ports shared with the data network. Doing so reduces the number of ports you need for intercluster networking.

#### **Steps**

1. List the ports in the cluster:

network port show

For complete command syntax, see the man page.

The following example shows the network ports in cluster01:

| cluste | cluster01::> network port show |         |                  |      |      |            |  |  |  |
|--------|--------------------------------|---------|------------------|------|------|------------|--|--|--|
|        |                                |         |                  |      |      | Speed      |  |  |  |
| (Mbps) |                                |         |                  |      |      |            |  |  |  |
| Node   | Port                           | IPspace | Broadcast Domain | Link | MTU  | Admin/Oper |  |  |  |
|        |                                |         |                  |      |      |            |  |  |  |
|        |                                |         |                  |      |      |            |  |  |  |
| cluste | er01-01                        |         |                  |      |      |            |  |  |  |
|        | e0a                            | Cluster | Cluster          | up   | 1500 | auto/1000  |  |  |  |
|        | e0b                            | Cluster | Cluster          | up   | 1500 | auto/1000  |  |  |  |
|        | e0c                            | Default | Default          | up   | 1500 | auto/1000  |  |  |  |
|        | e0d                            | Default | Default          | up   | 1500 | auto/1000  |  |  |  |
| cluste | er01-02                        |         |                  |      |      |            |  |  |  |
|        | e0a                            | Cluster | Cluster          | up   | 1500 | auto/1000  |  |  |  |
|        | e0b                            | Cluster | Cluster          | up   | 1500 | auto/1000  |  |  |  |
|        | e0c                            | Default | Default          | up   | 1500 | auto/1000  |  |  |  |
|        | e0d                            | Default | Default          | up   | 1500 | auto/1000  |  |  |  |
|        |                                |         |                  |      |      |            |  |  |  |

#### 2. Create intercluster LIFs on the system SVM:

#### In ONTAP 9.6 and later:

network interface create -vserver  $system\_SVM$  -lif  $LIF\_name$  -service-policy default-intercluster -home-node node -home-port port -address  $port\_IP$  -netmask netmask

#### In ONTAP 9.5 and earlier:

network interface create -vserver  $system\_SVM$  -lif  $LIF\_name$  -role intercluster -home-node node -home-port port -address  $port\_IP$  -netmask netmask

For complete command syntax, see the man page.

The following example creates intercluster LIFs cluster01 icl01 and cluster01 icl02:

```
cluster01::> network interface create -vserver cluster01 -lif
cluster01_icl01 -service-
policy default-intercluster -home-node cluster01-01 -home-port e0c
-address 192.168.1.201
-netmask 255.255.255.0

cluster01::> network interface create -vserver cluster01 -lif
cluster01_icl02 -service-
policy default-intercluster -home-node cluster01-02 -home-port e0c
-address 192.168.1.202
-netmask 255.255.255.0
```

3. Verify that the intercluster LIFs were created:

# In ONTAP 9.6 and later: network interface show -service-policy default-intercluster In ONTAP 9.5 and earlier: network interface show -role intercluster

For complete command syntax, see the man page.

| cluster01:: | > network i | nterface sh | ow -service-policy | default-interc | luster |
|-------------|-------------|-------------|--------------------|----------------|--------|
|             | Logical     | Status      | Network            | Current        |        |
| Current Is  |             |             |                    |                |        |
| Vserver     | Interface   | Admin/Oper  | Address/Mask       | Node           | Port   |
| Home        |             |             |                    |                |        |
|             |             |             |                    |                |        |
|             | _           |             |                    |                |        |
| cluster01   |             |             |                    |                |        |
|             | cluster01_  | icl01       |                    |                |        |
|             |             | up/up       | 192.168.1.201/24   | cluster01-01   | e0c    |
| true        |             |             |                    |                |        |
|             | cluster01_  | icl02       |                    |                |        |
|             |             | up/up       | 192.168.1.202/24   | cluster01-02   | e0c    |
| true        |             |             |                    |                |        |

4. Verify that the intercluster LIFs are redundant:

| In ONTAP 9.6 and later:                                               |  |
|-----------------------------------------------------------------------|--|
| network interface show -service-policy default-intercluster -failover |  |
| In ONTAP 9.5 and earlier:                                             |  |
| network interface show -role intercluster -failover                   |  |

For complete command syntax, see the man page.

The following example shows that the intercluster LIFs "cluster01\_icl01" and "cluster01\_icl02" on the "e0c" port will fail over to the "e0d" port.

```
cluster01::> network interface show -service-policy default-intercluster
-failover
                      Home
        Logical
                                           Failover
                                                          Failover
Vserver Interface Node:Port
                                           Policy
                                                          Group
cluster01
        cluster01 icl01 cluster01-01:e0c local-only
192.168.1.201/24
                          Failover Targets: cluster01-01:e0c,
                                          cluster01-01:e0d
        cluster01 icl02 cluster01-02:e0c local-only
192.168.1.201/24
                          Failover Targets: cluster01-02:e0c,
                                          cluster01-02:e0d
```

#### Mirroring the root aggregates

You must mirror the root aggregates to provide data protection.

By default, the root aggregate is created as RAID-DP type aggregate. You can change the root aggregate from RAID-DP to RAID4 type aggregate. The following command modifies the root aggregate for RAID4 type aggregate:

```
storage aggregate modify -aggregate aggr_name -raidtype raid4
```

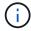

On non-ADP systems, the RAID type of the aggregate can be modified from the default RAID-DP to RAID4 before or after the aggregate is mirrored.

#### Steps

1. Mirror the root aggregate:

```
storage aggregate mirror aggr_name
```

The following command mirrors the root aggregate for controller\_A\_1:

```
controller_A_1::> storage aggregate mirror aggr0_controller_A_1
```

This mirrors the aggregate, so it consists of a local plex and a remote plex located at the remote MetroCluster site.

2. Repeat the previous step for each node in the MetroCluster configuration.

#### Implementing the MetroCluster configuration

You must run the metrocluster configure -refresh true command to start data

protection on the nodes that you have added to a MetroCluster configuration.

#### About this task

You issue the metrocluster configure -refresh true command once, on one of the newly added nodes, to refresh the MetroCluster configuration. You do not need to issue the command on each of the sites or nodes.

The metrocluster configure -refresh true command automatically pairs the two nodes with the lowest system IDs in each of the two clusters as disaster recovery (DR) partners. In a four-node MetroCluster configuration, there are two DR partner pairs. The second DR pair is created from the two nodes with higher system IDs.

#### Steps

- 1. Refresh the MetroCluster configuration:
  - a. Enter advanced privilege mode:

```
set -privilege advanced
```

b. Refresh the MetroCluster configuration on one of the new nodes:

```
metrocluster configure -refresh true
```

The following example shows the MetroCluster configuration refreshed on both DR groups:

```
controller_A_2::*> metrocluster configure -refresh true
[Job 726] Job succeeded: Configure is successful.
```

```
controller_A_4::*> metrocluster configure -refresh true
[Job 740] Job succeeded: Configure is successful.
```

c. Return to admin privilege mode:

```
set -privilege admin
```

2. Verify the networking status on site A:

```
network port show
```

The following example shows the network port usage on a four-node MetroCluster configuration:

|        |           |         |                  |      |      | Speed (Mbps) |
|--------|-----------|---------|------------------|------|------|--------------|
| Node   | Port      | IPspace | Broadcast Domain | Link | MTU  | Admin/Oper   |
| contro | oller_A_1 |         |                  |      |      |              |
|        | e0a       | Cluster | Cluster          | up   | 9000 | auto/1000    |
|        | e0b       | Cluster | Cluster          | up   | 9000 | auto/1000    |
|        | e0c       | Default | Default          | up   | 1500 | auto/1000    |
|        | e0d       | Default | Default          | up   | 1500 | auto/1000    |
|        | e0e       | Default | Default          | up   | 1500 | auto/1000    |
|        | e0f       | Default | Default          | up   | 1500 | auto/1000    |
|        | e0g       | Default | Default          | up   | 1500 | auto/1000    |
| contro | oller_A_2 |         |                  |      |      |              |
|        | e0a       | Cluster | Cluster          | up   | 9000 | auto/1000    |
|        | e0b       | Cluster | Cluster          | up   | 9000 | auto/1000    |
|        | e0c       | Default | Default          | up   | 1500 | auto/1000    |
|        | e0d       | Default | Default          | up   | 1500 | auto/1000    |
|        | e0e       | Default | Default          | up   | 1500 | auto/1000    |
|        | e0f       | Default | Default          | up   | 1500 | auto/1000    |
|        | e0g       | Default | Default          | up   | 1500 | auto/1000    |

- 3. Verify the MetroCluster configuration from both sites in the MetroCluster configuration:
  - a. Verify the configuration from site A:

metrocluster show

b. Verify the configuration from site B:

metrocluster show

#### Creating a mirrored data aggregate on each node

You must create a mirrored data aggregate on each node in the DR group.

#### About this task

- · You should know what drives will be used in the new aggregate.
- If you have multiple drive types in your system (heterogeneous storage), you should understand how you can ensure that the correct drive type is selected.
- Drives are owned by a specific node; when you create an aggregate, all drives in that aggregate must be owned by the same node, which becomes the home node for that aggregate.

In systems using ADP, aggregates are created using partitions in which each drive is partitioned in to P1, P2 and P3 partitions.

 Aggregate names should conform to the naming scheme you determined when you planned your MetroCluster configuration.

Disk and aggregate management

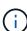

It's recommended you maintain at least 20% free space for mirrored aggregates for optimal storage performance and availability. Although the recommendation is 10% for non-mirrored aggregates, the additional 10% of space may be used by the filesystem to absorb incremental changes. Incremental changes increase space utilization for mirrored aggregates due to ONTAP's copy-on-write Snapshot-based architecture. Failure to adhere to these best practices may have a negative impact on performance.

#### Steps

1. Display a list of available spares:

```
storage disk show -spare -owner node name
```

2. Create the aggregate:

```
storage aggregate create -mirror true
```

If you are logged in to the cluster on the cluster management interface, you can create an aggregate on any node in the cluster. To ensure that the aggregate is created on a specific node, use the -node

parameter or specify drives that are owned by that node.

You can specify the following options:

- Aggregate's home node (that is, the node that owns the aggregate in normal operation)
- List of specific drives that are to be added to the aggregate
- Number of drives to include

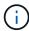

In the minimum supported configuration, in which a limited number of drives are available, you must use the force-small-aggregate option to allow the creation of a three disk RAID-DP aggregate.

- · Checksum style to use for the aggregate
- · Type of drives to use
- Size of drives to use
- Drive speed to use
- · RAID type for RAID groups on the aggregate
- Maximum number of drives that can be included in a RAID group
- Whether drives with different RPM are allowed

For more information about these options, see the storage aggregate create man page.

The following command creates a mirrored aggregate with 10 disks:

```
cluster_A::> storage aggregate create aggr1_node_A_1 -diskcount 10
-node node_A_1 -mirror true
[Job 15] Job is queued: Create aggr1_node_A_1.
[Job 15] The job is starting.
[Job 15] Job succeeded: DONE
```

3. Verify the RAID group and drives of your new aggregate:

```
storage aggregate show-status -aggregate aggregate-name
```

#### Configuring FC-to-SAS bridges for health monitoring

Learn how to configure the FC-to-SAS bridges for health monitoring.

#### About this task

- Third-party SNMP monitoring tools are not supported for FibreBridge bridges.
- Beginning with ONTAP 9.8, FC-to-SAS bridges are monitored via in-band connections by default, and additional configuration is not required.

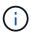

Beginning with ONTAP 9.8, the storage bridge command is replaced with system bridge. The following steps show the storage bridge command, but if you are running ONTAP 9.8 or later, the system bridge command is preferred.

#### Step

- 1. From the ONTAP cluster prompt, add the bridge to health monitoring:
  - a. Add the bridge, using the command for your version of ONTAP:

| ONTAP version   | Command                                                                   |
|-----------------|---------------------------------------------------------------------------|
| 9.5 and later   | storage bridge add -address 0.0.0.0 -managed-by in-band -name bridge-name |
| 9.4 and earlier | storage bridge add -address bridge-<br>ip-address -name bridge-name       |

b. Verify that the bridge has been added and is properly configured:

```
storage bridge show
```

It might take as long as 15 minutes to reflect all data because of the polling interval. The ONTAP health monitor can contact and monitor the bridge if the value in the "Status" column is "ok", and other information, such as the worldwide name (WWN), is displayed.

The following example shows that the FC-to-SAS bridges are configured:

| Bridge                 | Symboli | c Name Is Monit | ored Monitor | Status |
|------------------------|---------|-----------------|--------------|--------|
| Vendor Model           |         | Bridge WWN      |              |        |
|                        |         |                 |              |        |
|                        |         | <br>true        | 0 k          | Atto   |
| FibreBridge 7500N      |         |                 | OIL          | 11000  |
| ATTO 10.10.20.11       |         |                 | ok           | Atto   |
| -<br>FibreBridge 7500N | 2000    | 0010867033c0    |              |        |
| ATTO_10.10.20.12       | atto03  | true            | ok           | Atto   |
| FibreBridge 7500N      | 2000    | 0010867030c0    |              |        |
| ATTO_10.10.20.13       | atto04  | true            | ok           | Atto   |
| FibreBridge 7500N      | 2000    | 001086703b80    |              |        |
|                        |         |                 |              |        |
| 4 entries were dis     | played  |                 |              |        |

#### Moving a metadata volume in MetroCluster configurations

You can move a metadata volume from one aggregate to another aggregate in a MetroCluster configuration. You might want to move a metadata volume when the source aggregate is decommissioned or unmirrored, or for other reasons that make the

#### aggregate ineligible.

#### About this task

- · You must have cluster administrator privileges to perform this task.
- The target aggregate must be mirrored and should not be in the degraded state.
- The available space in the target aggregate must be larger than the metadata volume that you are moving.

#### **Steps**

1. Set the privilege level to advanced:

```
set -privilege advanced
```

2. Identify the metadata volume that should be moved:

volume show MDV\_CRS\*

```
Cluster A::*> volume show MDV CRS*
Vserver Volume
                     Aggregate
                                   State
                                                        Size
                                             Type
Available Used%
_____
Cluster A
         MDV CRS 14c00d4ac9f311e7922800a0984395f1 A
                      Node A 1 aggr1
                                   online
                                             RW
                                                        10GB
9.50GB
         5%
Cluster A
         MDV CRS 14c00d4ac9f311e7922800a0984395f1 B
                      Node A 2 aggr1
                                   online
                                            RW
                                                        10GB
9.50GB
         5%
Cluster A
         MDV CRS 15035e66c9f311e7902700a098439625 A
                      Node_B_1_aggr1
                                              RW
Cluster A
         MDV CRS 15035e66c9f311e7902700a098439625_B
                      Node B 2 aggr1
                                              RW
4 entries were displayed.
Cluster A::>
```

3. Identify an eligible target aggregate:

metrocluster check config-replication show-aggregate-eligibility

The following command identifies the aggregates in cluster A that are eligible to host metadata volumes:

```
Cluster_A::*> metrocluster check config-replication show-aggregate-eligibility

Aggregate Hosted Config Replication Vols Host Addl Vols Comments

------

Node_A_1_aggr0 - false Root Aggregate

Node_A_2_aggr0 - false Root Aggregate

Node_A_1_aggr1 MDV_CRS_1bc7134a5ddf11e3b63f123478563412_A true -

Node_A_2_aggr1 MDV_CRS_1bc7134a5ddf11e3b63f123478563412_B true -

Node_A_1_aggr2 - true

Node_A_2_aggr2 - true

Node_A_1_aggr3 - false Unable to determine available space of aggregate

Node_A_1_aggr5 - false Unable to determine mirror configuration

Node_A_2_aggr6 - false Mirror configuration does not match requirement

Node_B_1_aggr4 - false NonLocal Aggregate
```

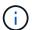

In the previous example, Node A 1 aggr2 and Node A 2 aggr2 are eligible.

#### 4. Start the volume move operation:

volume move start -vserver svm\_name -volume metadata\_volume\_name -destination
-aggregate destination aggregate name\*

The following command moves metadata volume "MDV\_CRS\_14c00d4ac9f311e7922800a0984395f1" from "aggregate Node A 1 aggr1" to "aggregate Node A 1 aggr2":

5. Verify the state of the volume move operation:

```
volume move show -volume vol constituent name
```

6. Return to the admin privilege level:

```
set -privilege admin
```

#### **Checking the MetroCluster configuration**

You can check that the components and relationships in the MetroCluster configuration are working correctly. You should do a check after initial configuration and after making any changes to the MetroCluster configuration. You should also do a check before a negotiated (planned) switchover or a switchback operation.

#### About this task

If the metrocluster check run command is issued twice within a short time on either or both clusters, a conflict can occur and the command might not collect all data. Subsequent metrocluster check show commands do not show the expected output.

#### **Steps**

1. Check the configuration:

```
metrocluster check run
```

The command runs as a background job and might not be completed immediately.

cluster\_A::> metrocluster check run
The operation has been started and is running in the background. Wait
for
it to complete and run "metrocluster check show" to view the results. To
check the status of the running metrocluster check operation, use the
command,
"metrocluster operation history show -job-id 2245"

cluster A::> metrocluster check show Component Result nodes ok lifs ok config-replication ok aggregates ok clusters ok connections ok volumes ok 7 entries were displayed.

#### 2. Display more detailed results from the most recent metrocluster check run command:

```
metrocluster check aggregate show

metrocluster check cluster show

metrocluster check config-replication show

metrocluster check lif show

metrocluster check node show
```

The metrocluster check show commands show the results of the most recent metrocluster check run command. You should always run the metrocluster check run command prior to using the metrocluster check show commands so that the information displayed is current.

The following example shows the metrocluster check aggregate show command output for a healthy four-node MetroCluster configuration:

cluster\_A::> metrocluster check aggregate show

Last Checked On: 8/5/2014 00:42:58

Node Aggregate Check

| Result                           |                                                       |                                                                                                    |
|----------------------------------|-------------------------------------------------------|----------------------------------------------------------------------------------------------------|
|                                  |                                                       |                                                                                                    |
|                                  |                                                       |                                                                                                    |
| controller_A_1                   | controller_A_1_aggr0                                  | mirroring-status                                                                                            |
| ok                               |                                                       | disk-pool-allocation                                                                                        |
| ok                               |                                                       | ownership-state                                                                                             |
| ok                               | controller A 1 aggr1                                  |                                                                                                    |
| 210                              | concrotici_n_i_uggii                                  | mirroring-status                                                                                            |
| ok                               |                                                       | disk-pool-allocation                                                                                        |
| ok                               |                                                       | ownership-state                                                                                             |
| ok                               | controller_A_1_aggr2                                  |                                                                                                    |
| ok                               |                                                       | mirroring-status                                                                                            |
| ok                               |                                                       | disk-pool-allocation                                                                                        |
| ok                               |                                                       | ownership-state                                                                                             |
|                                  |                                                       |                                                                                                    |
| OK.                              |                                                       |                                                                                                    |
| controller_A_2                   | controller_A_2_aggr0                                  |                                                                                                    |
|                                  | controller_A_2_aggr0                                  | mirroring-status                                                                                            |
| controller_A_2                   | controller_A_2_aggr0                                  | mirroring-status disk-pool-allocation                                                                       |
| controller_A_2 ok ok             | controller_A_2_aggr0                                  |                                                                                                    |
| controller_A_2                   | <pre>controller_A_2_aggr0  controller_A_2_aggr1</pre> | disk-pool-allocation ownership-state                                                                        |
| controller_A_2 ok ok             |                                                       | disk-pool-allocation ownership-state mirroring-status                                                       |
| controller_A_2 ok ok ok          |                                                       | disk-pool-allocation ownership-state mirroring-status disk-pool-allocation                                  |
| controller_A_2 ok ok ok ok       | controller_A_2_aggr1                                  | disk-pool-allocation ownership-state mirroring-status                                                       |
| controller_A_2 ok ok ok ok ok    |                                                       | disk-pool-allocation ownership-state mirroring-status disk-pool-allocation                                  |
| controller_A_2 ok ok ok ok ok    | controller_A_2_aggr1                                  | disk-pool-allocation ownership-state mirroring-status disk-pool-allocation ownership-state                  |
| controller_A_2 ok ok ok ok ok ok | controller_A_2_aggr1                                  | disk-pool-allocation ownership-state mirroring-status disk-pool-allocation ownership-state mirroring-status |

ok

18 entries were displayed.

The following example shows the metrocluster check cluster show command output for a healthy four-node MetroCluster configuration. It indicates that the clusters are ready to perform a negotiated switchover if necessary.

| Cluster             | Check                       | Result         |
|---------------------|-----------------------------|----------------|
| mccint-fas9000-0102 |                             |                |
|                     | negotiated-switchover-ready | not-applicable |
|                     | switchback-ready            | not-applicable |
|                     | job-schedules               | ok             |
|                     | licenses                    | ok             |
|                     | periodic-check-enabled      | ok             |
| mccint-fas9000-0304 |                             |                |
|                     | negotiated-switchover-ready | not-applicable |
|                     | switchback-ready            | not-applicable |
|                     | job-schedules               | ok             |
|                     | licenses                    | ok             |
|                     | periodic-check-enabled      | ok             |

### Checking for MetroCluster configuration errors with Config Advisor

You can go to the NetApp Support Site and download the Config Advisor tool to check for common configuration errors.

#### About this task

Config Advisor is a configuration validation and health check tool. You can deploy it at both secure sites and non-secure sites for data collection and system analysis.

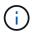

Support for Config Advisor is limited, and available only online.

#### **Steps**

1. Go to the Config Advisor download page and download the tool.

NetApp Downloads: Config Advisor

2. Run Config Advisor, review the tool's output and follow the recommendations in the output to address any issues discovered.

# Sending a custom AutoSupport message after to adding nodes to the MetroCluster configuration

You should issue an AutoSupport message to notify NetApp technical support that maintenance is complete.

#### About this task

This task must be performed on each MetroCluster site.

#### Steps

- 1. Log in to the cluster at Site\_A.
- 2. Invoke an AutoSupport message indicating the end of the maintenance:

```
system node autosupport invoke -node * -type all -message MAINT=end
```

3. Repeat this step on the partner site.

#### Verifying switchover, healing, and switchback

You should verify the switchover, healing, and switchback operations of the MetroCluster configuration.

#### **Steps**

1. Use the procedures for negotiated switchover, healing, and switchback in MetroCluster management and disaster recovery.

#### Copyright information

Copyright © 2024 NetApp, Inc. All Rights Reserved. Printed in the U.S. No part of this document covered by copyright may be reproduced in any form or by any means—graphic, electronic, or mechanical, including photocopying, recording, taping, or storage in an electronic retrieval system—without prior written permission of the copyright owner.

Software derived from copyrighted NetApp material is subject to the following license and disclaimer:

THIS SOFTWARE IS PROVIDED BY NETAPP "AS IS" AND WITHOUT ANY EXPRESS OR IMPLIED WARRANTIES, INCLUDING, BUT NOT LIMITED TO, THE IMPLIED WARRANTIES OF MERCHANTABILITY AND FITNESS FOR A PARTICULAR PURPOSE, WHICH ARE HEREBY DISCLAIMED. IN NO EVENT SHALL NETAPP BE LIABLE FOR ANY DIRECT, INDIRECT, INCIDENTAL, SPECIAL, EXEMPLARY, OR CONSEQUENTIAL DAMAGES (INCLUDING, BUT NOT LIMITED TO, PROCUREMENT OF SUBSTITUTE GOODS OR SERVICES; LOSS OF USE, DATA, OR PROFITS; OR BUSINESS INTERRUPTION) HOWEVER CAUSED AND ON ANY THEORY OF LIABILITY, WHETHER IN CONTRACT, STRICT LIABILITY, OR TORT (INCLUDING NEGLIGENCE OR OTHERWISE) ARISING IN ANY WAY OUT OF THE USE OF THIS SOFTWARE, EVEN IF ADVISED OF THE POSSIBILITY OF SUCH DAMAGE.

NetApp reserves the right to change any products described herein at any time, and without notice. NetApp assumes no responsibility or liability arising from the use of products described herein, except as expressly agreed to in writing by NetApp. The use or purchase of this product does not convey a license under any patent rights, trademark rights, or any other intellectual property rights of NetApp.

The product described in this manual may be protected by one or more U.S. patents, foreign patents, or pending applications.

LIMITED RIGHTS LEGEND: Use, duplication, or disclosure by the government is subject to restrictions as set forth in subparagraph (b)(3) of the Rights in Technical Data -Noncommercial Items at DFARS 252.227-7013 (FEB 2014) and FAR 52.227-19 (DEC 2007).

Data contained herein pertains to a commercial product and/or commercial service (as defined in FAR 2.101) and is proprietary to NetApp, Inc. All NetApp technical data and computer software provided under this Agreement is commercial in nature and developed solely at private expense. The U.S. Government has a non-exclusive, non-transferrable, nonsublicensable, worldwide, limited irrevocable license to use the Data only in connection with and in support of the U.S. Government contract under which the Data was delivered. Except as provided herein, the Data may not be used, disclosed, reproduced, modified, performed, or displayed without the prior written approval of NetApp, Inc. United States Government license rights for the Department of Defense are limited to those rights identified in DFARS clause 252.227-7015(b) (FEB 2014).

#### **Trademark information**

NETAPP, the NETAPP logo, and the marks listed at <a href="http://www.netapp.com/TM">http://www.netapp.com/TM</a> are trademarks of NetApp, Inc. Other company and product names may be trademarks of their respective owners.